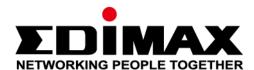

## **Office 1-2-3**

# **Quick Installation Guide**

11-2020 / v1.1

## Edimax Technology Co., Ltd.

No. 278, Xinhu 1st Rd., Neihu Dist., Taipei City, Taiwan Email: support@edimax.com.tw

### Edimax Technology Europe B.V.

Fijenhof 2, 5652 AE Eindhoven, The Netherlands

Email: support@edimax.nl

### **Edimax Computer Company**

3444 De La Cruz Blvd., Santa Clara, CA 95054, USA

Live Tech Support: 1(800) 652-6776

Email: support@edimax.com

## I Quick Summary & Reminder

- 1. You can find all supporting documents, video, and programs: <a href="http://office123.edimax.com">http://office123.edimax.com</a>
- 2. This is a Quick Install Guide. For complete user manual or QIG in other languages, please check the included CD or visit the link below:

  www.edimax.com/edimax pro/download/Office1-2-3
- **3.** During the initial power up, please wait 10 minutes for APs to communicate with each other.
- 4. Download our **IP Finder** from the link below to search and find the master AP for configurations.

  www.edimax.com/edimax\_pro/download/IPfinder
- 5. To setup Office 1-2-3 using a mobile device, IP Finder mobile app can be downloaded and used. Please see III-2 Initial Setup Mobile Device below.
- 6. If you are unable to load IP Finder: **Right-click** on the IP Finder and choose "Property". Click **Unblock** on the bottom selection and click "OK".
- **7.** The Office 1-2-3 will create 3 wireless network initially for each AP.

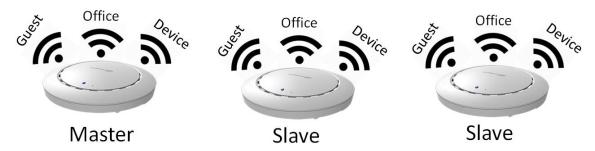

**8.** The default *username* and *password* are **admin** and **1234** respectively. Changing password on the Master AP will also change the password of the Slave APs.

- **9.** It is recommended that you use the default settings whenever possible. Just add user accounts and the Wi-Fi passwords where necessary.
- **10.** It is recommended to use **import** and **export list** for simple management of guest and office accounts.
- **11.** When configuring, please check for a "Progress Circle" on the upper right hand side of the page. Please wait until the progress circle is finished before further configurations.

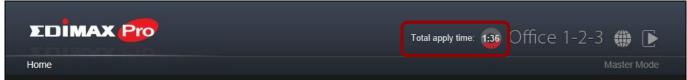

- 12. The RADIUS function used by Office network works directly with most OS except Windows versions older than Win 8.1. For instructions on setting up RADIUS function, please refer to the included A4 Sheet or download "RADIUS Authentication for Office Network" from the link:

  www.edimax.com/edimax\_pro/download/Office1-2-3
- **13.** This product supports multiple devices per login account.
- 14. Clicking Apply during any of the configuration will reboot the AP, which takes time, it is recommended that you use Apply only after changing all settings.
- **15.** Should you connect to the guest network, **open a browser** to trigger the login page. If no login page is shown, try entering www.edimax.com.
- **16.** A maximum of 128 Guest accounts and 256 Office accounts are supported. Multiple logins (of the same account/password) are accounted as using multiple accounts.
- **17.** The **frontdesk account** is for **creation of guest account** only. It cannot make changes to other settings.
- **18.** If you wish to add more APs to **expand** your office coverage, please consult your representative and refer to the "**Office +1 AP**" package.

## **II-1** Package Contents

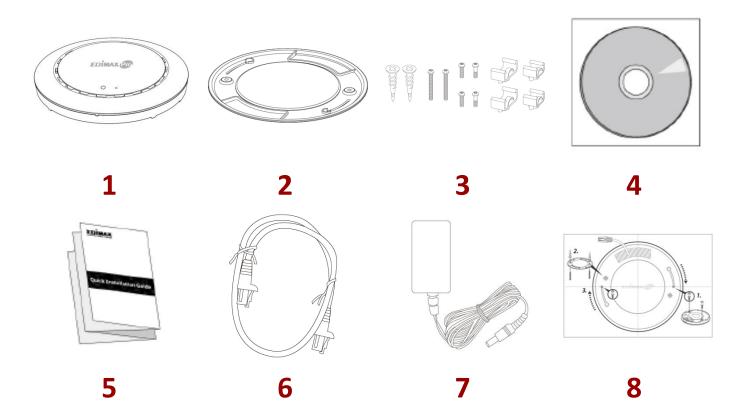

- 1. Office 1-2-3 Access Point x 3 (1 Master, 2 Slaves)
- **2.** Ceiling Mount Bracket x 3
- **3.** T-Rail Mounting Kit & Screws x 3
- **4.** CD

- 5. Quick Installation Guide
- 6. Ethernet Cable x 3
- 7. Power Adapter x 3
- **8.** Ceiling Mount Screw Template x 3

## **II-2** System Requirements

- Existing cable/DSL modem & router.
- Existing PoE Switch connected to the router
- Computer with web browser for access point configuration

## **II-3** Hardware Overview

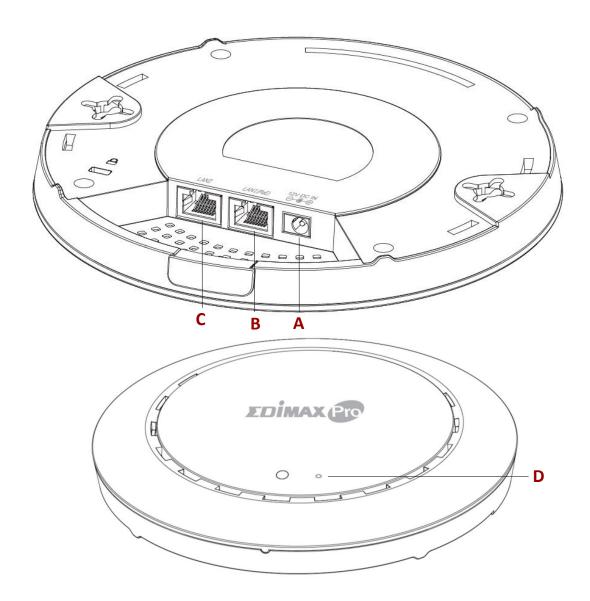

A 12V DC IN 12V DC port to connect the power adapter

**B** LAN 1 (PoE) LAN port with Power over Ethernet (PoE) IN

C LAN 2 LAN port

Reset Resets the device to factory default settings

### II-4 LED Status

| LED Color | LED Status       | Description                    |
|-----------|------------------|--------------------------------|
|           | On               | The access point is on.        |
| Blue      | Flashing Slowly  | Upgrading firmware.            |
|           | Flashing Quickly | Resetting to factory defaults. |
| Amber     | On               | Starting up.                   |
|           | Flashing         | Error.                         |
| Off       | Off              | The access point is off.       |

## II-5 Reset

If you experience problems with your access point, you can reset the device back to its factory settings. This resets all settings back to default.

1. Press and hold the reset button on the access point for at least 10 seconds then release the button.

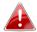

You may need to use a pin or similar sharp object to push the reset button.

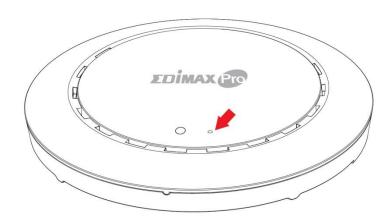

2. Wait for the access point to restart. The access point is ready for setup when the LED is blue.

## III Quick Setup

This quick setup is a guide to setting up your Office 1-2-3 high speed Wi-Fi network. Please note that these sections can be revisited later on for further configurations, but will serve as the basics of the system.

## III-1 Initial Setup—Computer

The initial setup is a simple step-by-step process to start up the web user interface. Please follow the steps below:

- 1. Connect your computer to the PoE Switch using an Ethernet cable.
- 2. Connect the 3 access points to the PoE Switch using Ethernet cables. Please make sure the Ethernet cable is connected to the PoE port of the access point as shown below:

**NOTE:** One of the APs has a **Master** sticker while the other two have **Slave** stickers, indicating their relationships.

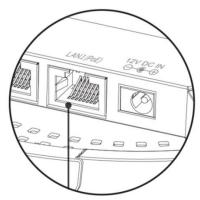

If you need to, remove the cap from the underside of the access point. This creates extra space for your cables to pass through.

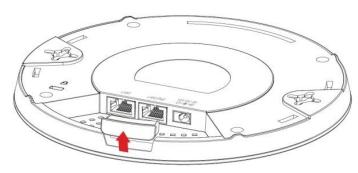

- **3.** Please wait for 10 minutes for the APs to communicate between themselves.
- **4.** Download and Install the Edimax Cloud Discovery Tool (IP Finder) on your computer from the link below:

www.edimax.com/edimax pro/download/IPfinder

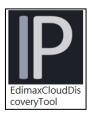

**5.** Open the "EdimaxCloudDiscoveryTool":

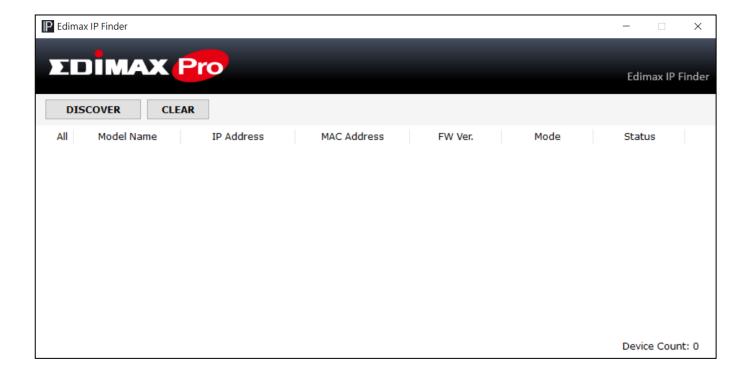

### Unable to open IP Finder Tool

If you were unable to open the IP Finder Tool, it may be because the antivirus on your system is blocking it. To unblock, please see below:

 Right-click on the IP Finder tool and click "Properties"

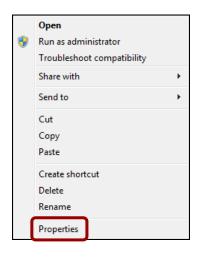

Locate "Security" at the bottom of the window. Click the Unblock button.

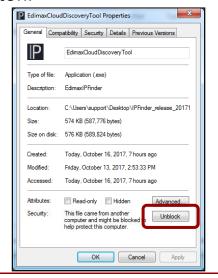

**6.** Locate your master access point by clicking "Discover" on the IP finder.

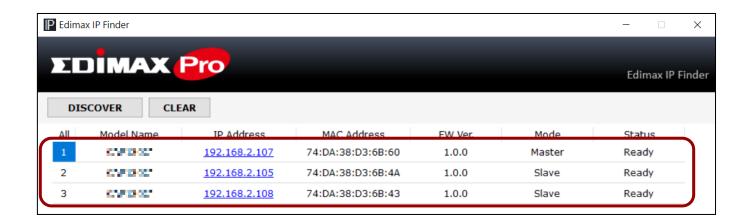

7. Click the IP address of the master access point to go into the web user interface.

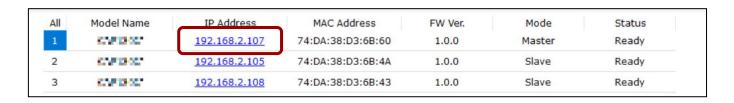

Upon entering the webpage, you should be prompted to enter the username and password, enter them (default username: **admin**, password: **1234**) to proceed:

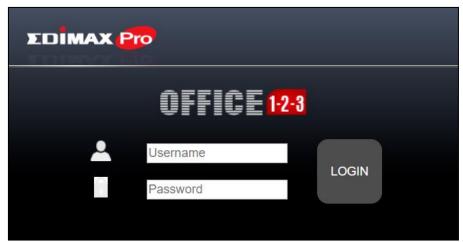

The web user interface is shown below:

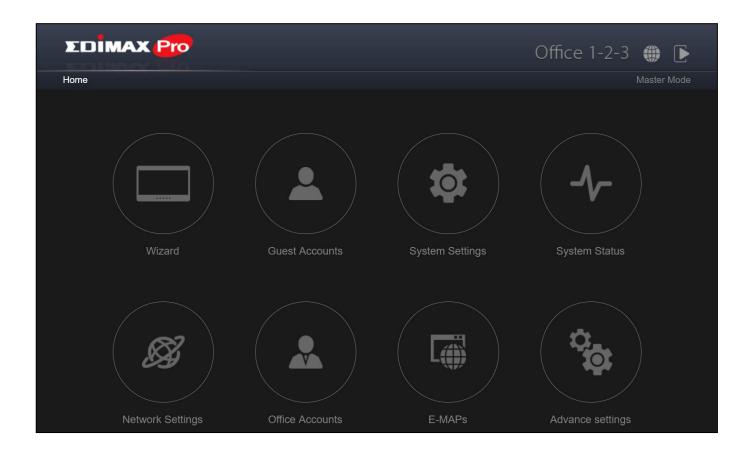

**8.** Click "Wizard" and go to the next section to go through the setup wizard.

## **III-2** Initial Setup – Mobile Device

The initial setup for mobile device is a simple step-by-step process to start up the mobile web user interface.

1. Connect the 3 access points to the PoE Switch using Ethernet cables. Please make sure the Ethernet cable is connected to the PoE port of the access point as shown below:

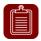

**NOTE:** One of the APs has a **Master** sticker while the other two have **Slave** stickers, indicating their relationships.

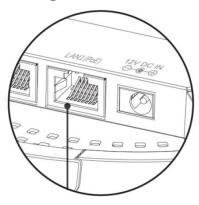

If you need to, remove the cap from the underside of the access point. This creates extra space for your cables to pass through.

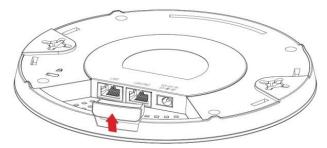

- 2. Please wait for 10 minutes for the APs to communicate between themselves.
- **3.** Please scan the QR Code below to download the mobile app "Office123".

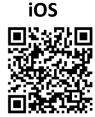

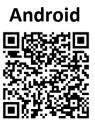

- **4.** On your mobile device, connect to the device network. The device network SSID is "device".
- **5.** Open the "Office123" app.

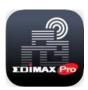

**6.** Locate the Master AP and tap it.

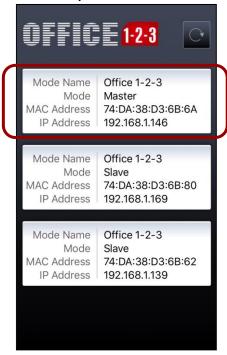

The system may prompt you to select a desired browser as shown below:

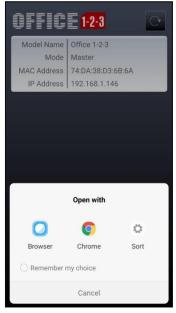

**7.** The browser will be at the login page of Office 1-2-3.

Upon entering the webpage, you should be prompted to enter the username and password, enter them (default username: **admin**, password: **1234**) to proceed:

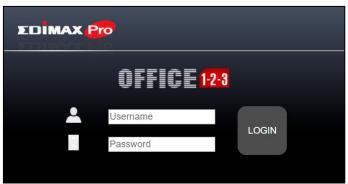

The web user interface is shown below:

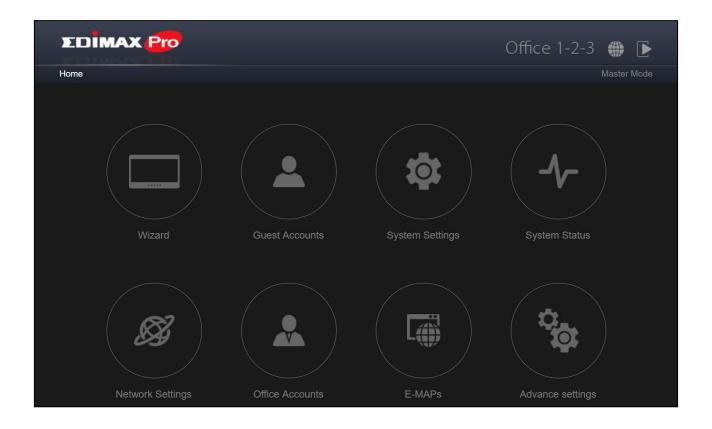

**8.** Tap "Wizard" and go to the next section to go through the setup wizard.

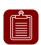

**NOTE:** Please remember to assign a WPA-PSK2 password to the Device Network later to prevent others from accessing the network freely.

## **III-3 Setup Wizard**

The wizard aims to help you with setting the basic settings of the Office 1-2-3 network including **Office Accounts**, **Guest Accounts** and **Device Network**, etc.

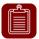

**NOTE:** In most cases, simply go through the steps below by clicking "Next" except editing password, Wi-Fi key, and accounts.

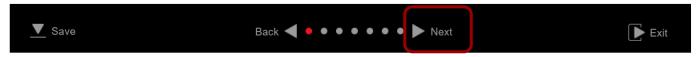

1. Click "Wizard" on the web interface to start the setup wizard:

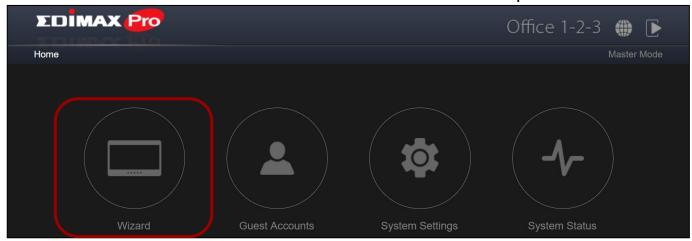

2. Change the password for Administrator and Frontdesk account.

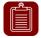

**NOTE:** The Frontdesk account is for creating guest accounts and ticket printing only.

Once the change is made on the master, the slave's username and password will be changed also.

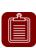

**NOTE:** You can change between master and slave modes at will by clicking the current mode (outlined area below). It is, however, **not recommended** except for the recovery of master AP.

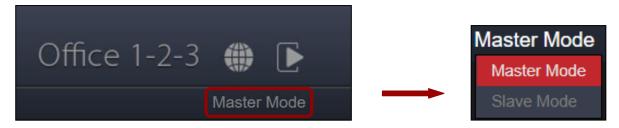

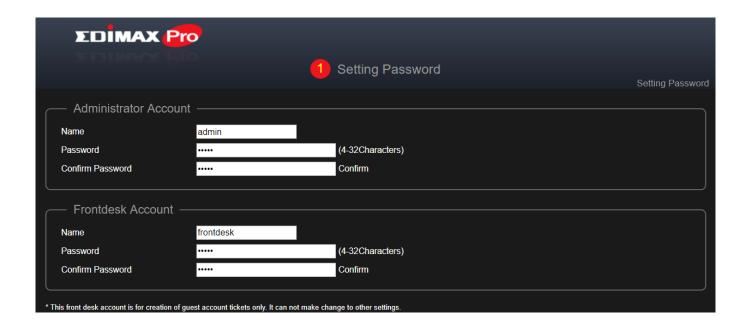

**3.** Time Settings: Set the time of your access point.

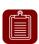

**NOTE:** It is highly recommended to turn on the NTP server so the device can remain on time even after power recycling. Choose an NTP server that is close to your country.

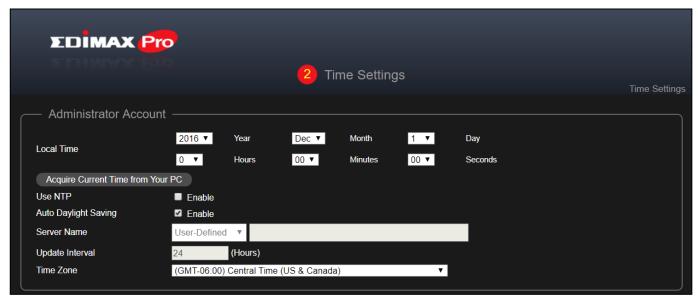

| Date and Time       | Date and Time Settings                                       |  |
|---------------------|--------------------------------------------------------------|--|
| <b>Local Time</b>   | Set the access point's date and time manually using the drop |  |
|                     | down menus.                                                  |  |
| Acquire             | Click to acquire time and date automatically from your PC.   |  |
| <b>Current Time</b> |                                                              |  |
| from your PC        |                                                              |  |
| Use NTP             | Check to enable automatic time and date sync to an NTP       |  |
|                     | server.                                                      |  |

| <b>Auto Daylight</b> | Check / uncheck to enable / disable daylight saving function. |
|----------------------|---------------------------------------------------------------|
| Saving               |                                                               |
| Server Name          | Use the drop down menu to select a region. A server will be   |
|                      | shown after selecting the region. Choose the region according |
|                      | to your location.                                             |
| Update               | Specify how often (in hours) the access point synchronizes    |
| Interval             | with the NTP server.                                          |
| Time Zone            | Select the time zone of your country/region. If your          |
|                      | country/region is not listed, please select another           |
|                      | country/region whose time zone is the same as yours.          |

## 4. Guest Network: Configure the guest network settings

**NOTE:** It is recommended to only change the Wi-Fi password while leaving the rest as it is (default values) and press "Next".

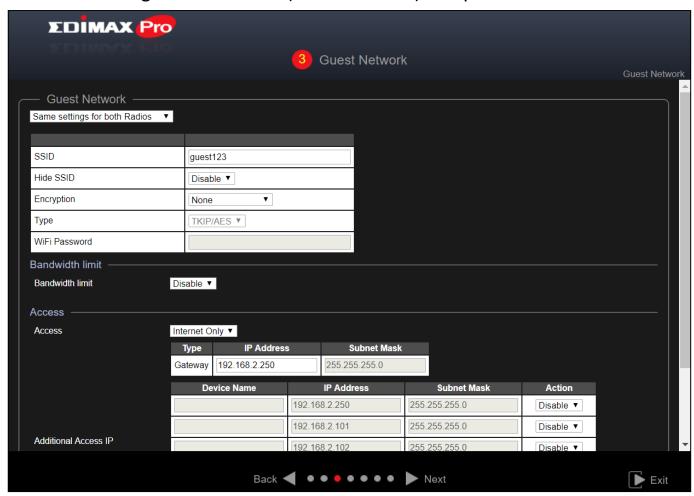

Use the drop down menu to select whether you want "Same settings for both Radios" or "Different settings for each Radio".

| SSID          | Enter an SSID name for the guest network.                            |  |
|---------------|----------------------------------------------------------------------|--|
| Hide SSID     | <b>Enable</b> : the SSID will be hidden. Clients must manually enter |  |
|               | the SSID in order to connect.                                        |  |
|               | <b>Disable</b> : the SSID will be visible (default)                  |  |
| Encryption    | Select from WPA/WPA2-PSK, WPA2-PSK, WPA-PSK or None.                 |  |
| Туре          | Select "TKIP/AES", "TKIP" or "AES" encryption type.                  |  |
|               | The "TKIP/AES" is the default encryption type.                       |  |
| WiFi Password | Please enter a Wi-Fi password.                                       |  |

### **Bandwidth Limit**

This function limits the aggregated speed of the entire SSID.

When enabled, Downlink and Uplink fields will become available. Enter a value for each field.

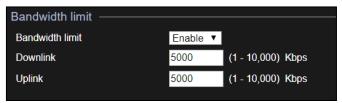

#### **Guest Access**

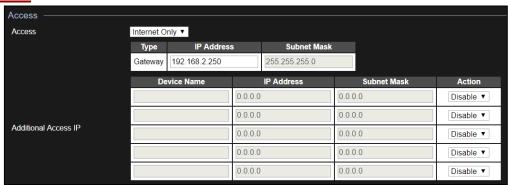

#### **Access:**

| Internet Only | Guests have Internet access only (Default Setting). |
|---------------|-----------------------------------------------------|
| Full Access   | Guests have full access to your network.            |

| Access  |                                           |
|---------|-------------------------------------------|
| Gateway | Your router's IP address and subnet mask. |

## Office 1-2-3 will automatically get the Gateway data from the router.

| Additional Access IP |                                                                             |
|----------------------|-----------------------------------------------------------------------------|
| Additional           | If you have devices (e.g. printer, scanner, etc.) that are                  |
| Access IP            | within the network and wish these to be made available to                   |
|                      | the guests, select <b>Allow</b> in the "Action" column. Enter <i>Device</i> |
|                      | Names, IP Addresses and Subnet Masks.                                       |

## **5.** Office Network: Configure the office network settings.

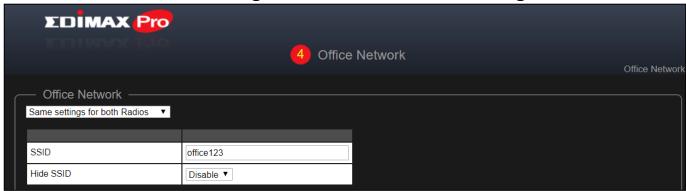

Use the drop down menu to select whether you want "Same settings for both Radios" or "Different settings for each Radio".

Please refer to the previous section for explanation of the settings.

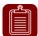

**NOTE:** It is recommended to leave the settings as it is (default values) and press "Next".

## **6.** Device Network: Configure the device network settings.

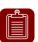

**NOTE:** It is recommended to only change the Wi-Fi password and the MAC addresses of the devices you wish to put into the network while leaving the rest as it is (default values) and press "Next".

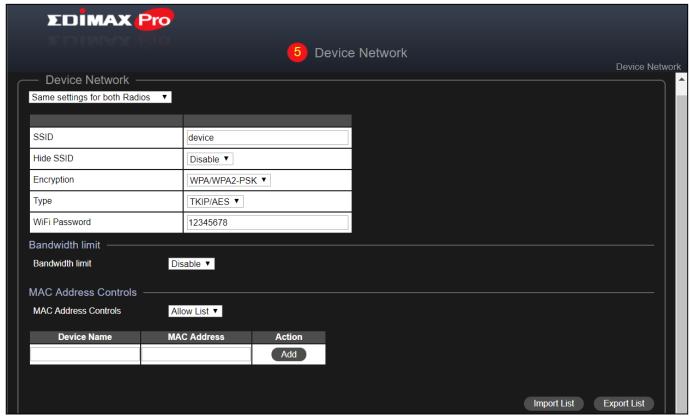

Use the drop down menu to select whether you want "Same settings for both Radios" or "Different settings for each Radio".

### **MAC Address Controls**

Select "Allow List" from the drop down menu to have an "Allow List". Enter the Device Name, MAC Address and click "Add" to add the device into the allow list.

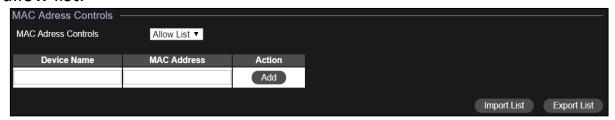

### **Import List or Export List**

You can Import or Export list of MAC addresses. The list is in .CSV format so you can edit it using a spread sheet program such as Microsoft Excel.

**7.** Guest Accounts: Configure the guest account settings.

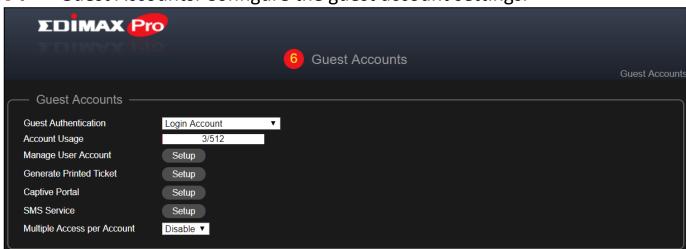

| Guest          | You have 4 choices for Guest Authentication:                      |
|----------------|-------------------------------------------------------------------|
| Authentication | Free: Guests can access your network freely without an            |
|                | account.                                                          |
|                | Service Level Agreement: Guests need to read a                    |
|                | disclaimer and click okay in order to access the network.         |
|                | Login Account (Default): Guests need to enter username            |
|                | and password for access.                                          |
|                | <ul><li>Login Account+SMS: Guests can enter their phone</li></ul> |
|                | number and the system will send the account information           |
|                | to their mobile phone via SMS.                                    |
| Multiple       | Enable to allow the use of one account information on             |
| Access per     | multiple devices.                                                 |
| Account        |                                                                   |

#### **Manage User Account**

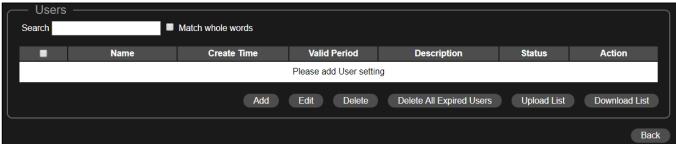

#### Add or Edit

Click "Add" to add a new user, or "Edit" to edit an existing user:

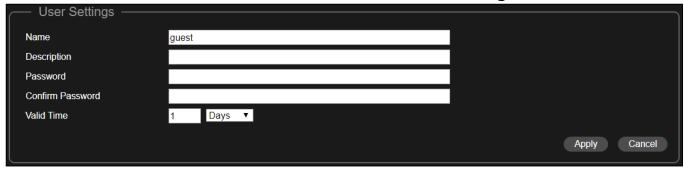

| Name        | Enter a user name.                                      |
|-------------|---------------------------------------------------------|
| Description | Enter a description for possible future reference       |
| Password    | Enter a password                                        |
| Confirm     | Enter the same password as above                        |
| Password    |                                                         |
| Valid Time  | Select a valid time in days or hours. Or you can select |
|             | "Always" to always allow this account's access to the   |
|             | network.                                                |

### Delete or Delete All Expired Users

If you wish to delete certain users, check the user entries and click "Delete". If you wish to delete expired users, click "Delete All Expired Users".

## Upload List or Download List

You can upload or down list of user accounts. The list is in .CSV format so you can edit it using a spread sheet program such as Microsoft Excel.

### **Generate Printed Ticket**

Click "Setup" | Generate Printed Ticket | Setup | for the page options below:

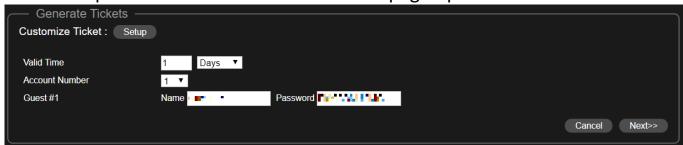

This section configures the information required to generate random accounts to be printed out. The print out is the easiest way to create account for your guests on demand.

| Valid Time  | Select a valid time in days or hours. Or you can select      |
|-------------|--------------------------------------------------------------|
|             | "Always" to always allow this account's access to the        |
|             | network.                                                     |
| Account     | Select a number from the drop down menu for the number       |
| Number      | of guest accounts to generate.                               |
| Guest #1-10 | Depends on the "Account Number" above, name(s) and           |
|             | password(s) of the Guest will be displayed. You can edit the |
|             | fields available.                                            |

#### **Customized Ticket**

Click the "Setup" button beside the "Customize Ticket". This section allows you to change the content of the printed ticket.

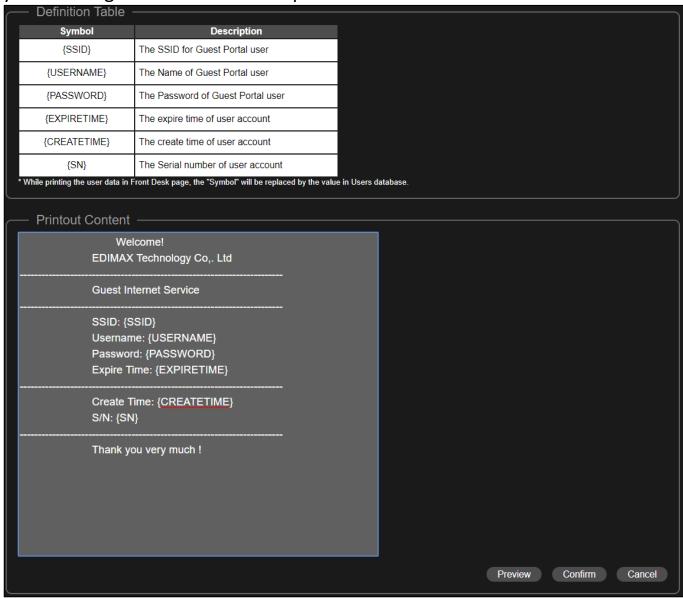

In the "Printout Content" section, enter your desired messages.

You can preview the message by clicking the "Preview" button. A window will pop up with the preview. An example is shown below:

| Welcome!<br>EDIMAX Technology Co,. Ltd                                                            |
|---------------------------------------------------------------------------------------------------|
| Guest Internet Service                                                                            |
| SSID: Guest_ssid<br>Username: Guest_1<br>Password: URSFKWPGMT<br>Expire Time: 2012/01/03 21:41:00 |
| Create Time: 2012/01/01 21:41:00<br>S/N: 16                                                       |
| <br>Thank you very much !                                                                         |

Going back to the **Generate Printed Ticket** section, click "Next" for the page below:

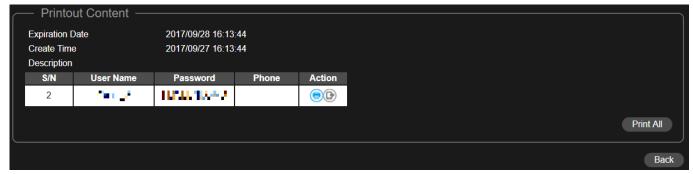

Click "Print All" to print all available tickets out, or click "Back" to go back to the previous page for more configuration.

### **Captive Portal**

Click "Setup" | Generate Printed Ticket | Setup | for the page options below:

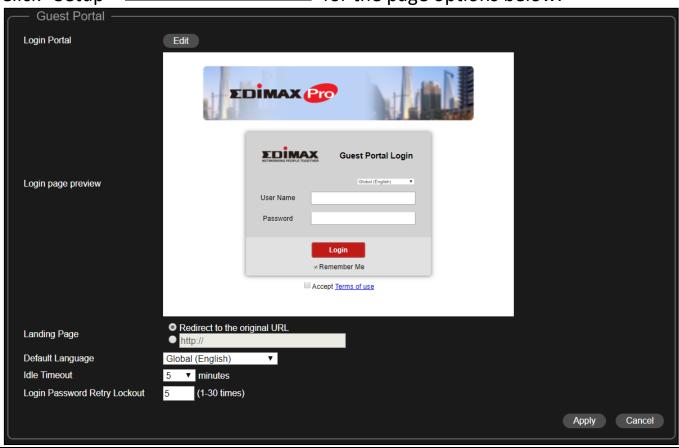

| <b>Landing Page</b> | Check either "Redirect to the original URL" or the http://       |
|---------------------|------------------------------------------------------------------|
|                     | field. If http:// field is checked, enter a website such as your |
|                     | company's website.                                               |
| Default             | Choose a default language.                                       |
| Language            |                                                                  |
| Idle Timeout        | Select an idle timeout time from the drop down menu.             |
| Login               | Enter a number (between 1 and 30) for the number of login        |

| <b>Passw</b> | ord     |
|--------------|---------|
| Retry        | Lockout |

password retry. If login password has been entered incorrectly for the number entered here, it will be locked.

### **Customize Login Portal**

Click the "Edit" button beside the "Login Portal" for the page below:

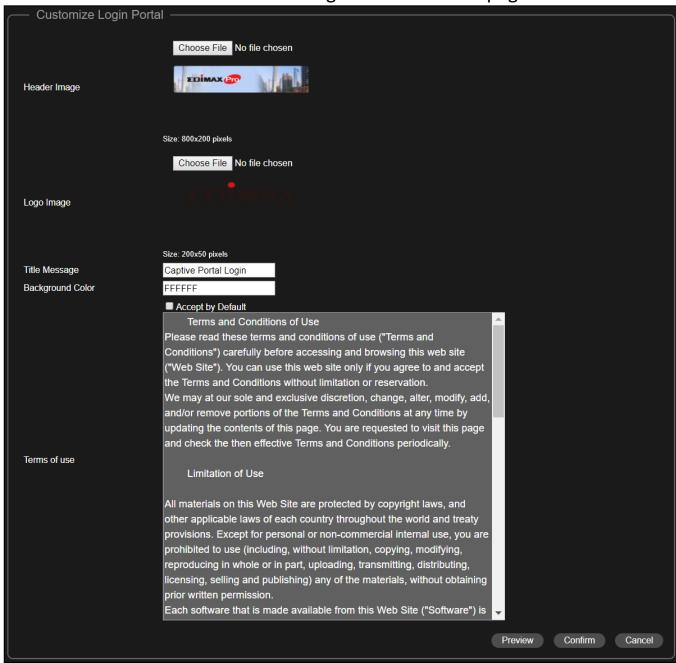

| Header Image  | Click "Choose File" to select a file as the header image.   |  |  |
|---------------|-------------------------------------------------------------|--|--|
| Logo Image    | Click "Choose File" to select a file as the logo image.     |  |  |
| Title Message | Enter / edit a title message.                               |  |  |
| Background    | Click on the field where color selection will be available. |  |  |
| Color         | Select a desired color.                                     |  |  |
|               | FFFFE                                                       |  |  |

| Accept by    | Check / uncheck to enable / disable auto-accepting terms of |  |
|--------------|-------------------------------------------------------------|--|
| Default      | use agreement.                                              |  |
| Terms of use | Enter / edit the terms of use message                       |  |

Click "Preview" for captive portal preview in another page (example below).

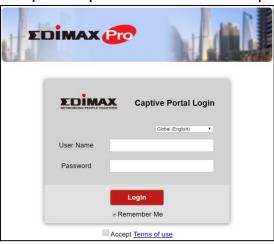

If you are sure of the content, click "Confirm" to confirm customization of the captive portal, or "Cancel" to forfeit the changes.

### **SMS Service**

Click "Setup" | Generate Printed Ticket | Setup | for the page options below:

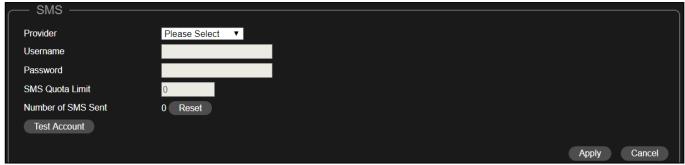

Select your SMS service provider and enter necessary fields for the service.

**8.** Office Accounts: Configure the Office Accounts settings.

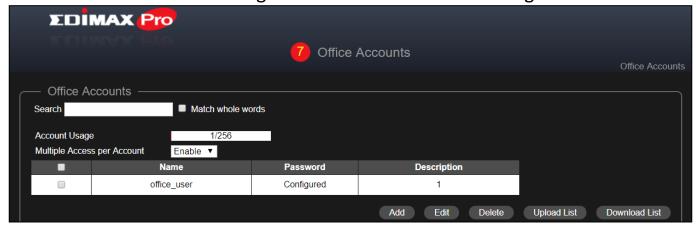

#### Add or Edit

Click "Add" to add a new user, or "Edit" to edit an existing user:

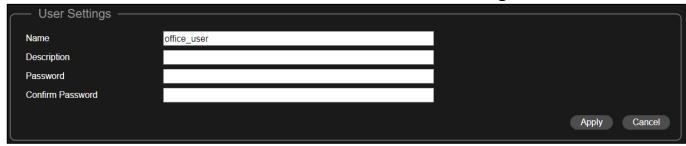

| Name        | Enter a user name.                                |  |
|-------------|---------------------------------------------------|--|
| Description | Enter a description for possible future reference |  |
| Password    | Enter a password                                  |  |
| Confirm     | Enter the same password as above                  |  |
| Password    |                                                   |  |

Click "Apply" to apply the settings, or "Cancel" to forfeit the changes.

#### **Delete**

If you wish to delete certain users, check the user entries and click "Delete".

### **Upload List or Download List**

You can upload or download list of office accounts. The list is in .CSV format so you can edit it using a spread sheet program such as Microsoft Excel.

**9.** Click "Save & Exit" to complete the wizard.
An advice message will be shown before saving and rebooting:

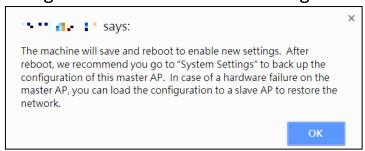

Click "OK" to continue (with message shown below):

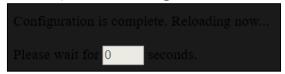

**10.** Please wait for ~10 minutes to apply the settings to the Slave APs.

## IV Office 1-2-3 Deployment

Once you have completed the setup wizard outlined in Quick Setup, you will have to determine how you will deploy your Office 1-2-3 Access Points.

## **1.** Install the Master AP in a less crowded area.

This will reduce the loading of the Master AP. Due to the fact that the Master AP being the controller of the network, having a reduced loading will benefit. For example, you can install the Master AP in a corner of your office, where there will be less users attempting to connect to it.

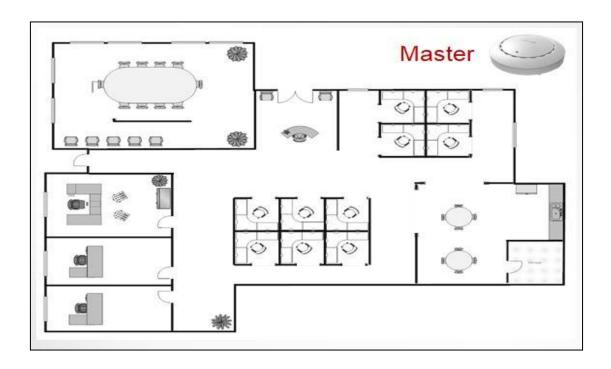

2. Install the slave APs in more crowded areas.

Since the APs will only be extending the Wi-Fi signals (no need to manage the network), they can be installed where connections are in greater demand.

The distance between the Master AP and the Slave APs is recommended to be between 20-25 meters.

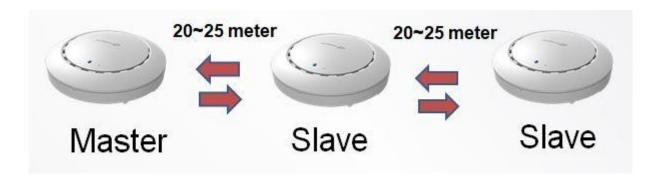

3. Install Master/Slave AP Hardware on the POE switch.

Connect a PoE switch to the Master and Slave AP's **LAN 1** (PoE) port using an Ethernet cable.

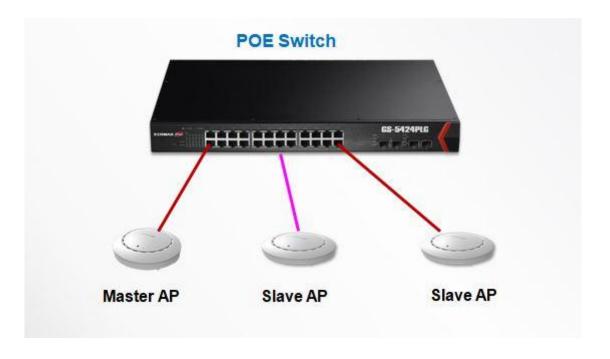

**1.** What needs to be prepared to quickly setup the Office 1-2-3 Wi-Fi system?

## A <u>Device Network</u>

We will be setting up MAC Address Control List for the device network. Please prepare the list.

### **Guest Network**

We will be setting up captive portal for your guest network. Please prepare the associated guest user account list, captive portal header image (size: 800x200 pixels), logo image (size: 200x50 pixels), Title Message, background color, terms of use message and landing page.

- 2. What format or formats are used for control / account lists?
- A For all control / account lists, please follow the template of the system.

Easiest way to get the template of the system is to use the "Export" function. Go to the section where the control / account list is needed and click "Export" to download the template.

- **3.** The user interface is not very responsive after uploading a list, why?
- A The operating system may be uploading the list into the Office 1-2-3 Wi-Fi system. Please wait a few seconds after using the "Upload" function before continuing with further setup.

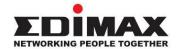

#### **COPYRIGHT**

Copyright © Edimax Technology Co., Ltd. all rights reserved. No part of this publication may be reproduced, transmitted, transcribed, stored in a retrieval system, or translated into any language or computer language, in any form or by any means, electronic, mechanical, magnetic, optical, chemical, manual or otherwise, without the prior written permission from Edimax Technology Co., Ltd.

Edimax Technology Co., Ltd. makes no representations or warranties, either expressed or implied, with respect to the contents hereof and specifically disclaims any warranties, merchantability, or fitness for any particular purpose. Any software described in this manual is sold or licensed as is. Should the programs prove defective following their purchase, the buyer (and not this company, its distributor, or its dealer) assumes the entire cost of all necessary servicing, repair, and any incidental or consequential damages resulting from any defect in the software. Edimax Technology Co., Ltd. reserves the right to revise this publication and to make changes from time to time in the contents hereof without the obligation to notify any person of such revision or changes.

The product you have purchased and the setup screen may appear slightly different from those shown in this QIG. The software and specifications are subject to change without notice. Please visit our website <a href="https://www.edimax.com">www.edimax.com</a> for updates. All brand and product names mentioned in this manual are trademarks and/or registered trademarks of their respective holders.

| AT | BE | BG | HR | CY | CZ | DK |
|----|----|----|----|----|----|----|
| EE | FI | FR | DE | EL | HU | IE |
| IT | LV | LT | LU | MT | NL | PL |
| PT | RO | SK | SI | ES | SE | UK |

The device is restricted to indoor use only when operating in the 5150 to 5350 MHz frequency range.

#### **Federal Communication Commission Interference Statement**

This equipment has been tested and found to comply with the limits for a Class B digital device, pursuant to Part 15 of FCC Rules. These limits are designed to provide reasonable protection against harmful interference in a residential installation. This equipment generates, uses, and can radiate radio frequency energy and, if not installed and used in accordance with the instructions, may cause harmful interference to radio communications. However, there is no guarantee that interference will not occur in a particular installation. If this equipment does cause harmful interference to radio or television reception, which can be determined by turning the equipment off and on, the user is encouraged to try to correct the interference by one or more of the following measures:

- 1. Reorient or relocate the receiving antenna.
- 2. Increase the separation between the equipment and receiver.
- 3. Connect the equipment into an outlet on a circuit different from that to which the receiver is connected.
- 4. Consult the dealer or an experienced radio technician for help.

#### **FCC Caution**

Any changes or modifications not expressly approved by the party responsible for compliance could void the user's authority to operate equipment.

This device complies with Part 15 of the FCC Rules. Operation si subject to the following two conditions: (1) this device may not cause harmful interference, and (2) this device must accept any interference received, including interference that may cause undesired operation.

For product available in the USA/Canada market, only channel 1~11 can be operated. Selection of other channels is not possible.

This device is restricted to indoor use.

#### **Federal Radiation Exposure Statement**

- 1. This Transmitter must not be co-located or operating in conjunction with any other antenna or transmitter.
- 2. This equipment complies with FCC RF radiation exposure limits set forth for an uncontrolled environment. This equipment should be installed and operated with a minimum distance of 20 centimeters between the radiator and your body or nearby persons.

#### **RED Compliance Statement**

#### Compliance with 2014/53/EU Radio Equipment Directive (RED)

In accordance with Article 10.8(a) and 10.8(b) of the RED, the following table provides information on the frequency bands used and the maximum RF transmit power of the product for sale in the EU:

| Frequency range (MHz) | Max. transmit power (dBm) |
|-----------------------|---------------------------|
| 2400-2483.5           | 19.90 dBm                 |
| 5150-5250             | 22.93 dBm                 |
| 5250-5350             | 22.92 dBm                 |
| 5470-5725             | 29.29 dBm                 |

A simplified DoC shall be provided as follows: Article 10(9)

Hereby, Edimax Technology Co., Ltd. declares that the radio equipment type AC1300 DBDC

Ceiling-mount AP is in compliance with Directive 2014/53/EU

The full text of the EU declaration of conformity is available at the following internet

address: http://www.edimax.com/edimax/global/

#### Safety

This equipment is designed with the utmost care for the safety of those who install and use it. However, special attention must be paid to the dangers of electric shock and static electricity when working with electrical

equipment. All guidelines of this and of the computer manufacture must therefore be allowed at all times to ensure the safe use of the equipment.

#### **EU Countries Intended for Use**

The ETSI version of this device is intended for home and office use in Austria, Belgium, Bulgaria, Cyprus, Czech, Denmark, Estonia, Finland, France, Germany, Greece, Hungary, Ireland, Italy, Latvia, Lithuania, Luxembourg, Malta, Netherlands, Poland, Portugal, Romania, Slovakia, Slovenia, Spain, Sweden, Turkey, and United Kingdom. The ETSI version of this device is also authorized for use in EFTA member states: Iceland, Liechtenstein, Norway, and Switzerland.

#### **EU Countries Not Intended for Use**

None

#### Attention / Beachtung / Atención / Attention / Attenzione / Attentie

English: The socket-outlet/power adapter shall be installed near the equipment and shall be easily accessible.

Deutsch: Die Steckdose/das Netzteil muss in der Nähe des Geräts installiert werden und leicht zugänglich sein.

Español: La toma de corriente/adaptador debe estar ubicado cerca del equipo y ser de fácil acceso.

Français: La prise de courant/l'adaptateur doit être situé près de l'équipement et facilement accessible.

Italiano: La presa/adattatore di alimentazione deve essere posizionata vicino all'apparecchiatura ed essere facilmente accessibile.

Nederlands: Het stopcontact/stroomadapter moet in de buurt van de apparatuur worden geïnstalleerd en moet gemakkelijk toegankelijk zijn.

#### **EU Declaration of Conformity**

**English:** This equipment is in compliance with the essential requirements and other relevant

provisions of Directive 2014/53/EU, 2014/35/EU.

Français: Cet équipement est conforme aux exigences essentielles et autres dispositions de la

directive 2014/53/EU, 2014/35/EU.

**Čeština:** Toto zařízení je v souladu se základními požadavky a ostatními příslušnými ustanoveními

směrnic 2014/53/EU, 2014/35/EU.

**Polski:** Urządzenie jest zgodne z ogólnymi wymaganiami oraz szczególnymi warunkami

określonymi Dyrektywą UE 2014/53/EU, 2014/35/EU.

Română: Acest echipament este în conformitate cu cerințele esențiale și alte prevederi relevante ale

Directivei 2014/53/UE, 2014/35/UE.

Русский: Это оборудование соответствует основным требованиям и положениям Директивы

2014/53/EU, 2014/35/EU.

Magyar: Ez a berendezés megfelel az alapvető követelményeknek és más vonatkozó irányelveknek

(2014/53/EU, 2014/35/EU).

**Türkçe:** Bu cihaz 2014/53/EU, 2014/35/EU direktifleri zorunlu istekler ve diğer hükümlerle ile

uyumludur.

Українська: Обладнання відповідає вимогам і умовам директиви 2014/53/EU, 2014/35/EU.

Slovenčina: Toto zariadenie spĺňa základné požiadavky a ďalšie príslušné ustanovenia smerníc

2014/53/EU, 2014/35/EU.

**Deutsch:** Dieses Gerät erfüllt die Voraussetzungen gemäß den Richtlinien 2014/53/EU, 2014/35/EU.

**Español:** El presente equipo cumple los requisitos esenciales de la Directiva 2014/53/EU,

2014/35/EU.

Italiano: Questo apparecchio è conforme ai requisiti essenziali e alle altre disposizioni applicabili

della Direttiva 2014/53/EU, 2014/35/UE.

**Nederlands:** Dit apparaat voldoet aan de essentiële eisen en andere van toepassing zijnde bepalingen

van richtlijn 2014/53/EU, 2014/35/EU.

**Português:** Este equipamento cumpre os requesitos essênciais da Directiva 2014/53/EU, 2014/35/EU.

Norsk: Dette utstyret er i samsvar med de viktigste kravene og andre relevante regler i Direktiv

2014/53/EU, 2014/35/EU.

Svenska: Denna utrustning är i överensstämmelse med de väsentliga kraven och övriga relevanta

bestämmelser i direktiv 2014/53/EU, 2014/35/EU.

**Dansk:** Dette udstyr er i overensstemmelse med de væsentligste krav og andre relevante

forordninger i direktiv 2014/53/EU, 2014/35/EU.

suomen kieli: Tämä laite täyttää direktiivien 2014/53/EU, 2014/35/EU. oleelliset vaatimukset ja muut

asiaankuuluvat määräykset.

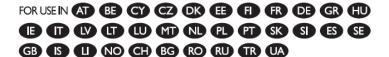

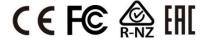

#### **WEEE Directive & Product Disposal**

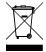

At the end of its serviceable life, this product should not be treated as household or general waste. It should be handed over to the applicable collection point for the recycling of electrical and electronic equipment, or returned to the supplier for disposal.

## **Declaration of Conformity**

We, Edimax Technology Co., Ltd., declare under our sole responsibility, that the equipment described below complies with the requirements of the European Radio Equipment Directive.

**Equipment: AC1300 DBDC Ceiling-mount AP** 

Model No.: Office 1-2-3

The following European standards for essential requirements have been followed:

### Directives 2014/53/EU

Spectrum : EN 300 328 V2.1.1 (2016-11)

EN 301 893 V2.1.1 (2017-05)

EMC : Draft EN 301 489-1 V2.2.1 (2019-03)

Draft EN 301 489-17 V3.2.0 (2017-03)

EMF : EN 62311:2008

Title:

CE

Safety (LVD) : IEC 62368-1:2014 (2<sup>nd</sup> Edition) and/or EN 62368-1:2014+A11:2017

Edimax Technology Europe B.V. a company of:

Fijenhof 2, Edimax Technology Co., Ltd.

5652 AE Eindhoven, No. 278, Xinhu 1st Rd.,
The Netherlands Neihu Dist., Taipei City,

Signature:

Taiwan

Printed Name: David Huang

Edimax Technology Europe B.V.

Director

Date of Signature: Nov., 2020

Printed Name: Albert Chang

Title: Director

Edimax Technology Co., Ltd.

#### Notice According to GNU General Public License Version 2

This product includes software that is subject to the GNU General Public License version 2. The program is free software and distributed without any warranty of the author. We offer, valid for at least three years, to give you, for a charge no more than the costs of physically performing source distribution, a complete machine-readable copy of the corresponding source code.

Das Produkt beinhaltet Software, die den Bedingungen der GNU/GPL-Version 2 unterliegt. Das Programm ist eine sog. "Free Software", der Autor stellt das Programm ohne irgendeine Gewährleistungen zur Verfügung. Wir bieten Ihnen für einen Zeitraum von drei Jahren an, eine vollständige maschinenlesbare Kopie des Quelltextes der Programme zur Verfügung zu stellen – zu nicht höheren Kosten als denen, die durch den physikalischen Kopiervorgang anfallen.

#### **GNU GENERAL PUBLIC LICENSE**

Version 2, June 1991

Copyright (C) 1989, 1991 Free Software Foundation, Inc. 51 Franklin Street, Fifth Floor, Boston, MA 02110-1301, USA Everyone is permitted to copy and distribute verbatim copies of this license document, but changing it is not allowed.

#### **Preamble**

The licenses for most software are designed to take away your freedom to share and change it. By contrast, the GNU General Public License is intended to guarantee your freedom to share and change free software--to make sure the software is free for all its users. This General Public License applies to most of the Free Software Foundation's software and to any other program whose authors commit to using it. (Some other Free Software Foundation software is covered by the GNU Lesser General Public License instead.) You can apply it to your programs, too.

When we speak of free software, we are referring to freedom, not price. Our General Public Licenses are designed to make sure that you have the freedom to distribute copies of free software (and charge for this service if you wish), that you receive source code or can get it if you want it, that you can change the software or use pieces of it in new free programs; and that you know you can do these things.

To protect your rights, we need to make restrictions that forbid anyone to deny you these rights or to ask you to surrender the rights. These restrictions translate to certain responsibilities for you if you distribute copies of the software, or if you modify it.

For example, if you distribute copies of such a program, whether gratis or for a fee, you must give the recipients all the rights that you have. You must make sure that they, too, receive or can get the source code. And you must show them these terms so they know their rights.

We protect your rights with two steps: (1) copyright the software, and (2) offer you this license which gives you legal permission to copy, distribute and/or modify the software.

Also, for each author's protection and ours, we want to make certain that everyone understands that there is no warranty for this free software. If the software is modified by someone else and passed on, we want its recipients to know that what they have is not the original, so that any problems introduced by others will not reflect on the original authors' reputations.

Finally, any free program is threatened constantly by software patents. We wish to avoid the danger that redistributors of a free program will individually obtain patent licenses, in effect making the program proprietary. To prevent this, we have made it clear that any patent must be licensed for everyone's free use or not licensed at all.

The precise terms and conditions for copying, distribution and modification follow.

#### TERMS AND CONDITIONS FOR COPYING, DISTRIBUTION AND MODIFICATION

0. This License applies to any program or other work which contains a notice placed by the copyright holder saying it may be distributed under the terms of this General Public License. The "Program", below, refers to any such program or work, and a "work based on the Program" means either the Program or any derivative work under copyright law: that is to say, a work containing the Program or a portion of it, either verbatim or with modifications and/or translated into another language. (Hereinafter, translation is included without limitation in the term "modification".) Each licensee is addressed as "you".

Activities other than copying, distribution and modification are not covered by this License; they are outside its scope. The act of running the Program is not restricted, and the output from the Program is covered only if its contents constitute a work based on the Program (independent of having been made by running the Program). Whether that is true depends on what the Program does.

1. You may copy and distribute verbatim copies of the Program's source code as you receive it, in any medium, provided that you conspicuously and appropriately publish on each copy an appropriate copyright notice and disclaimer of warranty; keep

intact all the notices that refer to this License and to the absence of any warranty; and give any other recipients of the Program a copy of this License along with the Program.

You may charge a fee for the physical act of transferring a copy, and you may at your option offer warranty protection in exchange for a fee.

- 2. You may modify your copy or copies of the Program or any portion of it, thus forming a work based on the Program, and copy and distribute such modifications or work under the terms of Section 1 above, provided that you also meet all of these conditions:
  - a) You must cause the modified files to carry prominent notices stating that you changed the files and the date of any change.
  - b) You must cause any work that you distribute or publish, that in whole or in part contains or is derived from the Program or any part thereof, to be licensed as a whole at no charge to all third parties under the terms of this License.
  - c) If the modified program normally reads commands interactively when run, you must cause it, when started running for such interactive use in the most ordinary way, to print or display an announcement including an appropriate copyright notice and a notice that there is no warranty (or else, saying that you provide a warranty) and that users may redistribute the program under these conditions, and telling the user how to view a copy of this License. (Exception: if the Program itself is interactive but does not normally print such an announcement, your work based on the Program is not required to print an announcement.)

These requirements apply to the modified work as a whole. If identifiable sections of that work are not derived from the Program, and can be reasonably considered independent and separate works in themselves, then this License, and its terms, do not apply to those sections when you distribute them as separate works. But when you distribute the same sections as part of a whole which is a work based on the Program, the distribution of the whole must be on the terms of this License, whose permissions for other licensees extend to the entire whole, and thus to each and every part regardless of who wrote it

Thus, it is not the intent of this section to claim rights or contest your rights to work written entirely by you; rather, the intent is to exercise the right to control the distribution of derivative or collective works based on the Program.

In addition, mere aggregation of another work not based on the Program with the Program (or with a work based on the Program) on a volume of a storage or distribution medium does not bring the other work under the scope of this License.

- 3. You may copy and distribute the Program (or a work based on it, under Section 2) in object code or executable form under the terms of Sections 1 and 2 above provided that you also do one of the following:
  - a) Accompany it with the complete corresponding machine-readable source code, which must be distributed under the terms of Sections 1 and 2 above on a medium customarily used for software interchange: or.
  - b) Accompany it with a written offer, valid for at least three years, to give any third party, for a charge no more than your cost of physically performing source distribution, a complete machine-readable copy of the corresponding source code, to be distributed under the terms of Sections 1 and 2 above on a medium customarily used for software interchange; or,
  - c) Accompany it with the information you received as to the offer to distribute corresponding source code. (This alternative is allowed only for noncommercial distribution and only if you received the program in object code or executable form with such an offer, in accord with Subsection b above.)

The source code for a work means the preferred form of the work for making modifications to it. For an executable work, complete source code means all the source code for all modules it contains, plus any associated interface definition files, plus the scripts used to control compilation and installation of the executable. However, as a special exception, the source code distributed need not include anything that is normally distributed (in either source or binary form) with the major components (compiler, kernel, and so on) of the operating system on which the executable runs, unless that component itself accompanies the executable.

If distribution of executable or object code is made by offering access to copy from a designated place, then offering equivalent access to copy the source code from the same place counts as distribution of the source code, even though third parties are not compelled to copy the source along with the object code.

- 4. You may not copy, modify, sublicense, or distribute the Program except as expressly provided under this License. Any attempt otherwise to copy, modify, sublicense or distribute the Program is void, and will automatically terminate your rights under this License. However, parties who have received copies, or rights, from you under this License will not have their licenses terminated so long as such parties remain in full compliance.
- 5. You are not required to accept this License, since you have not signed it. However, nothing else grants you permission to modify or distribute the Program or its derivative works. These actions are prohibited by law if you do not accept this License.

Therefore, by modifying or distributing the Program (or any work based on the Program), you indicate your acceptance of this License to do so, and all its terms and conditions for copying, distributing or modifying the Program or works based on it.

- 6. Each time you redistribute the Program (or any work based on the Program), the recipient automatically receives a license from the original licensor to copy, distribute or modify the Program subject to these terms and conditions. You may not impose any further restrictions on the recipients' exercise of the rights granted herein. You are not responsible for enforcing compliance by third parties to this License.
- 7. If, as a consequence of a court judgment or allegation of patent infringement or for any other reason (not limited to patent issues), conditions are imposed on you (whether by court order, agreement or otherwise) that contradict the conditions of this License, they do not excuse you from the conditions of this License. If you cannot distribute so as to satisfy simultaneously your obligations under this License and any other pertinent obligations, then as a consequence you may not distribute the Program at all. For example, if a patent license would not permit royalty-free redistribution of the Program by all those who receive copies directly or indirectly through you, then the only way you could satisfy both it and this License would be to refrain entirely from distribution of the Program.

If any portion of this section is held invalid or unenforceable under any particular circumstance, the balance of the section is intended to apply and the section as a whole is intended to apply in other circumstances.

It is not the purpose of this section to induce you to infringe any patents or other property right claims or to contest validity of any such claims; this section has the sole purpose of protecting the integrity of the free software distribution system, which is implemented by public license practices. Many people have made generous contributions to the wide range of software distributed through that system in reliance on consistent application of that system; it is up to the author/donor to decide if he or she is willing to distribute software through any other system and a licensee cannot impose that choice.

This section is intended to make thoroughly clear what is believed to be a consequence of the rest of this License.

- 8. If the distribution and/or use of the Program is restricted in certain countries either by patents or by copyrighted interfaces, the original copyright holder who places the Program under this License may add an explicit geographical distribution limitation excluding those countries, so that distribution is permitted only in or among countries not thus excluded. In such case, this License incorporates the limitation as if written in the body of this License.
- 9. The Free Software Foundation may publish revised and/or new versions of the General Public License from time to time. Such new versions will be similar in spirit to the present version, but may differ in detail to address new problems or concerns.

Each version is given a distinguishing version number. If the Program specifies a version number of this License which applies to it and "any later version", you have the option of following the terms and conditions either of that version or of any later version published by the Free Software Foundation. If the Program does not specify a version number of this License, you may choose any version ever published by the Free Software Foundation.

10. If you wish to incorporate parts of the Program into other free programs whose distribution conditions are different, write to the author to ask for permission. For software which is copyrighted by the Free Software Foundation, write to the Free Software Foundation; we sometimes make exceptions for this. Our decision will be guided by the two goals of preserving the free status of all derivatives of our free software and of promoting the sharing and reuse of software generally.

#### **NO WARRANTY**

- 11. BECAUSE THE PROGRAM IS LICENSED FREE OF CHARGE, THERE IS NO WARRANTY FOR THE PROGRAM, TO THE EXTENT PERMITTED BY APPLICABLE LAW. EXCEPT WHEN OTHERWISE STATED IN WRITING THE COPYRIGHT HOLDERS AND/OR OTHER PARTIES PROVIDE THE PROGRAM "AS IS" WITHOUT WARRANTY OF ANY KIND, EITHER EXPRESSED OR IMPLIED, INCLUDING, BUT NOT LIMITED TO, THE IMPLIED WARRANTIES OF MERCHANTABILITY AND FITNESS FOR A PARTICULAR PURPOSE. THE ENTIRE RISK AS TO THE QUALITY AND PERFORMANCE OF THE PROGRAM IS WITH YOU. SHOULD THE PROGRAM PROVE DEFECTIVE, YOU ASSUME THE COST OF ALL NECESSARY SERVICING, REPAIR OR CORRECTION.
- 12. IN NO EVENT UNLESS REQUIRED BY APPLICABLE LAW OR AGREED TO IN WRITING WILL ANY COPYRIGHT HOLDER, OR ANY OTHER PARTY WHO MAY MODIFY AND/OR REDISTRIBUTE THE PROGRAM AS PERMITTED ABOVE, BE LIABLE TO YOU FOR DAMAGES, INCLUDING ANY GENERAL, SPECIAL, INCIDENTAL OR CONSEQUENTIAL DAMAGES ARISING OUT OF THE USE OR INABILITY TO USE THE PROGRAM (INCLUDING BUT NOT LIMITED TO LOSS OF DATA OR DATA BEING RENDERED INACCURATE OR LOSSES SUSTAINED BY YOU OR THIRD PARTIES OR A FAILURE OF THE PROGRAM TO OPERATE WITH ANY OTHER PROGRAMS), EVEN IF SUCH HOLDER OR OTHER PARTY HAS BEEN ADVISED OF THE POSSIBILITY OF SUCH DAMAGES.